Cayuse SP PI Certification Quick Guide

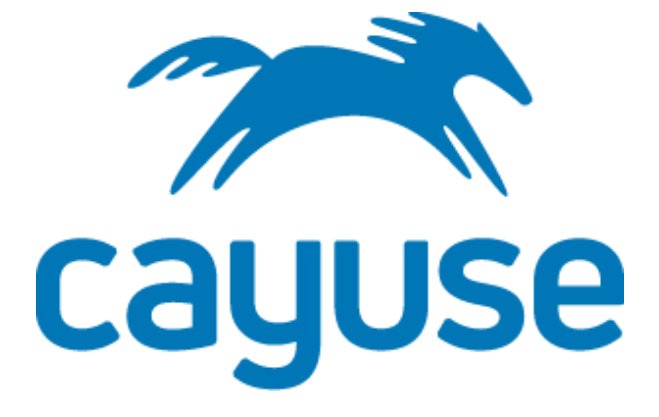

## UNC Greensboro

Prepared by the Office of Sponsored Programs Last Revised 6/14/2021

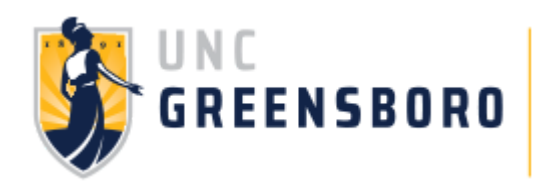

Once an IPF has been submitted through Cayuse SP, the Lead PI, Co-PI, or Co-I is then required to log into Cayuse SP and certify the proposal through the "PI Certification Inbox." Without your certification, OSP will not submit your proposal to the sponsor. If there are multiple PIs on this proposal, each one will receive an email requiring individual certification in the system.

You will know if you have any proposals awaiting certification if you see a number next to the PI Certification Inbox. You will also receive an email generated from the system.

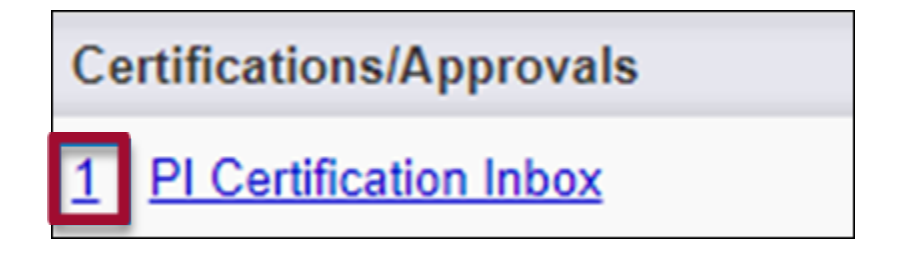

## **HOW TO CERTIFY A PROPOSAL**

1. In the left-hand menu, click on the PI Certification Inbox.

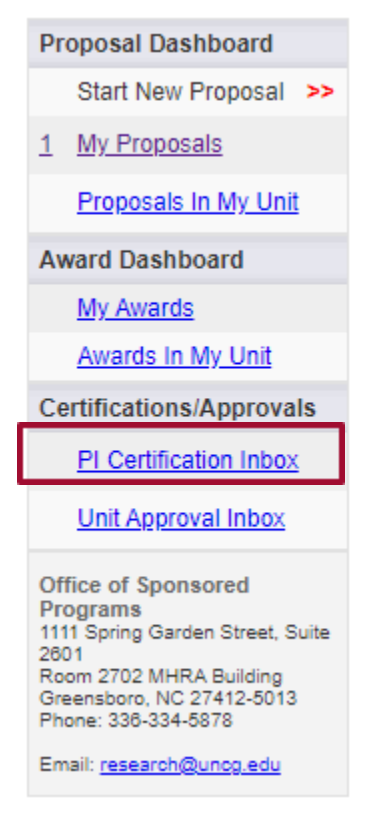

2. Beneath the To be Certified tab, click on the proposal number of the proposal you need to certify.

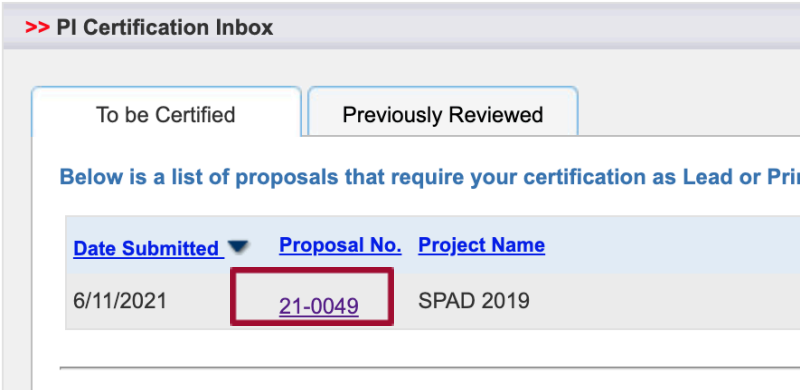

3. Review the proposal by clicking on the PDF icon or proposal number.

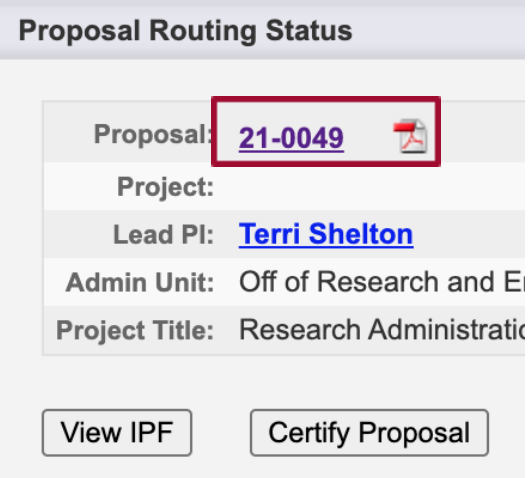

4. After you have reviewed the proposal, click on Certify Proposal beneath the Item List or on the Proposal Routing Status Screen.

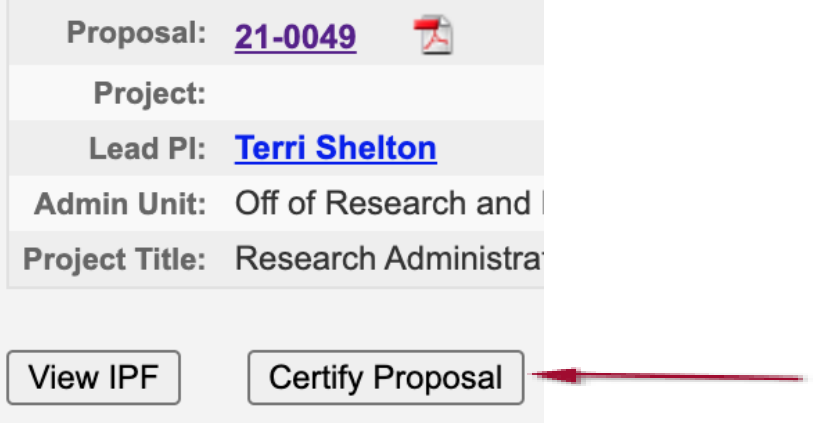

- 5. Enter comments you have regarding the proposal. These will be visible to the Research Team, proposal reviewers, and the Central Administrative Offices (OSP, ORI, ORE, CGA, etc).
- 6. Click Submit Certification to acknowledge the certification statement.